## **Procedure voor het instellen van de "Splashtop SOS" -app op een Android smartphone**

**Stap 1 : Zoek op het beginscherm van je smartphone de "Play Store" -app en klik op dat icoontje :**

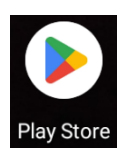

**Stap 2 : Typ in het zoek-veldje "splashtop sos" en klik vervolgens in de lijst die verschijnt op "splashtop sos" :**

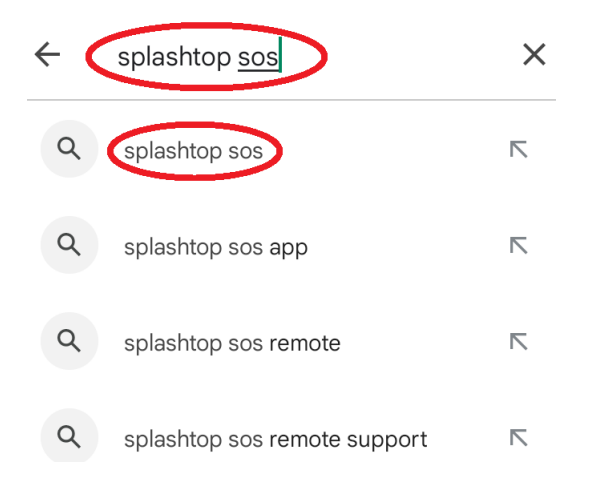

**Stap 3 : Klik rechts van het groen-blauwe kruis in een blauwe cirkel op de knop "Installeren" :**

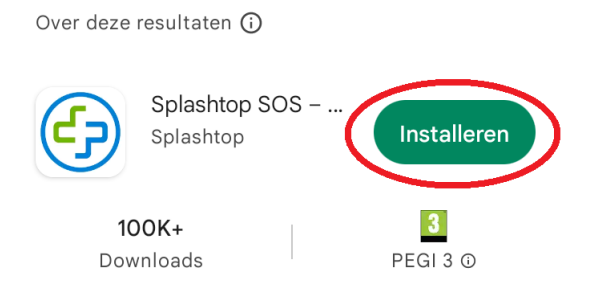

**Stap 4 : Wacht tot wanneer de app geïnstalleerd is en klik dan op de knop "Openen" :**

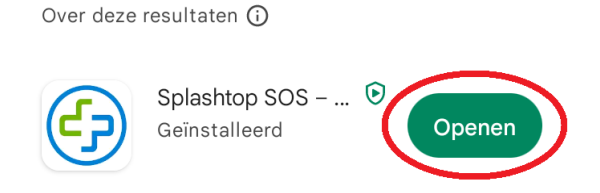

### **Stap 5 : Klik op "AGREE" :**

# **Terms and Policy**

In order to better protect your legitimate rights and interests, please read all the terms of Terms of Service and Privacy policy carefully, and clicking Agree means you have fully read and accepted the above agreement.

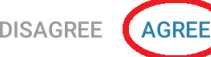

### **Stap 6 : Klik rechts bovenaan op het wereldbolletje :**

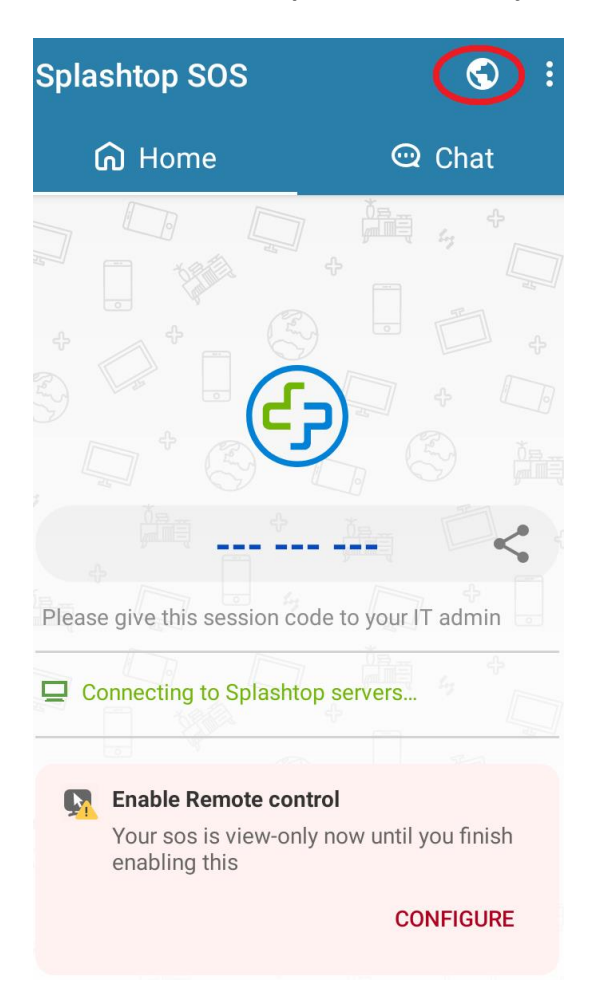

**Stap 7 : Klik op het bolletje voor "European Union" :**

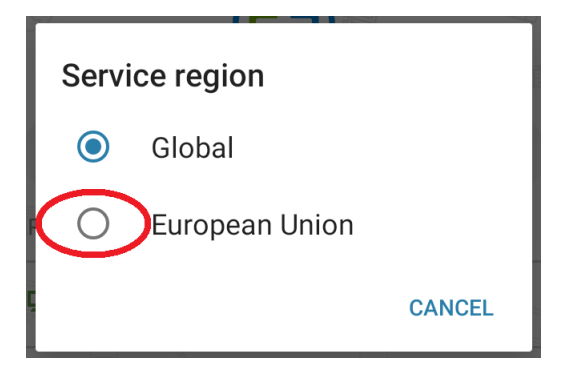

**Stap 8 : Klik onderaan op "CONFIGURE" :**

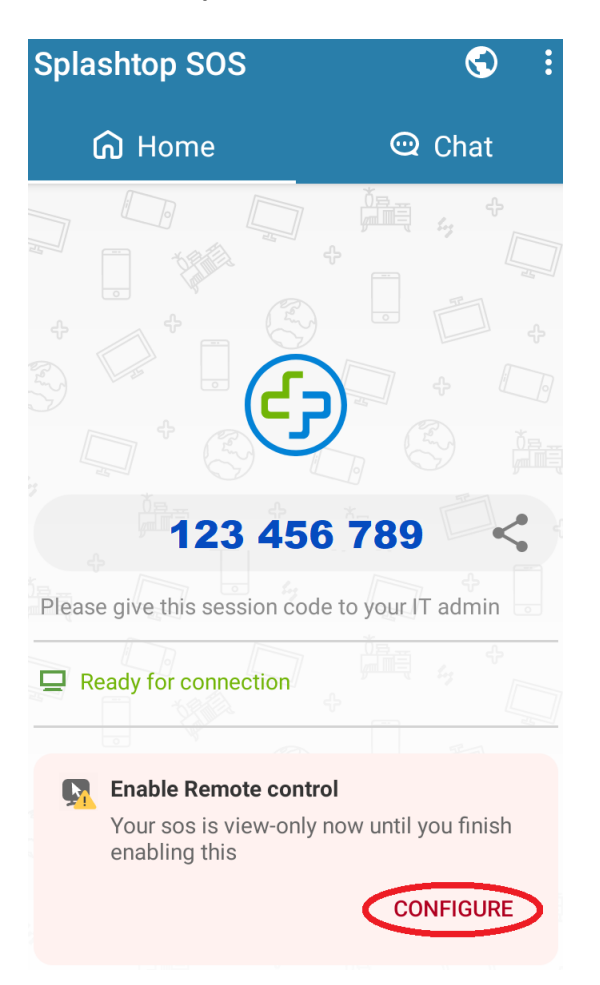

**Stap 9 : Klik rechts van "Your SOS supports view-only now. To enable…" op "AGREE" :**

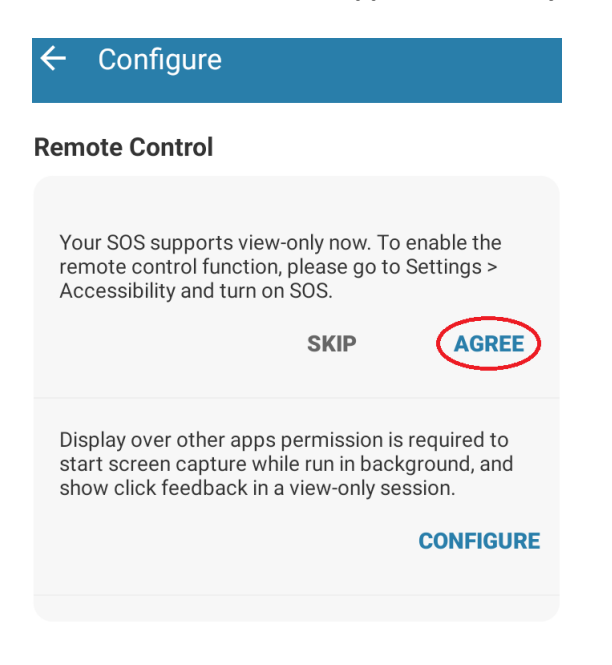

**Stap 10 : Klik in de lijst onder "GEDOWNLOADE SERVICES" op "Splashtop SOS" :**

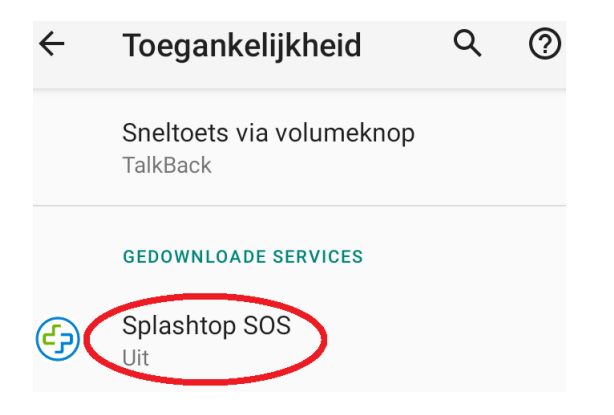

**Stap 11 : Klik rechts van "Services gebruiken" op de grijze schuifschakelaar :**

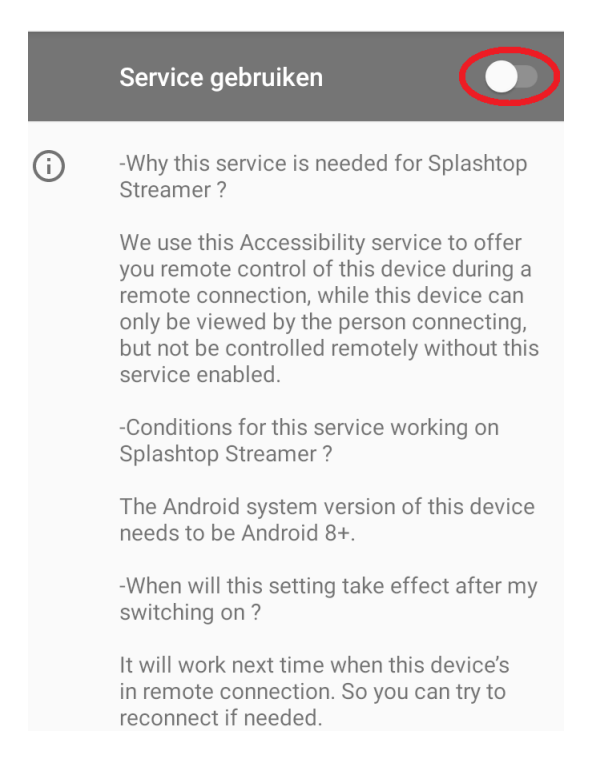

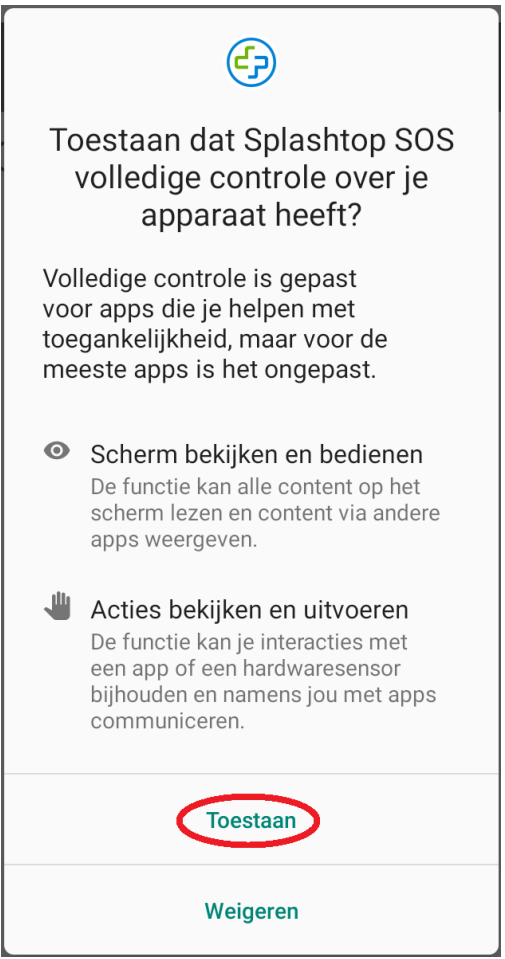

**Stap 13 : Je komt terug op het scherm uit stap 11. De schuifschakelaar is nu groen. Klik links bovenaan op het pijltje :**

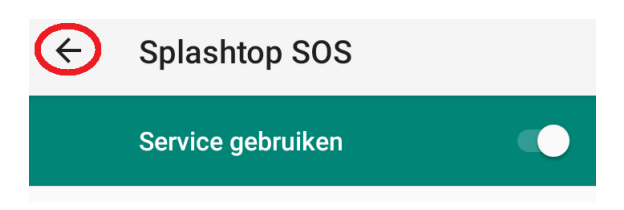

**Stap 14 : Je komt nu op het scherm uit stap 9. Er staat rechts van "Your SOS supports view-only now. To enable…" nu een groen bolletje aangevinkt. Klik rechts van "Display over other apps permission is required …" op "CONFIGURE" :**

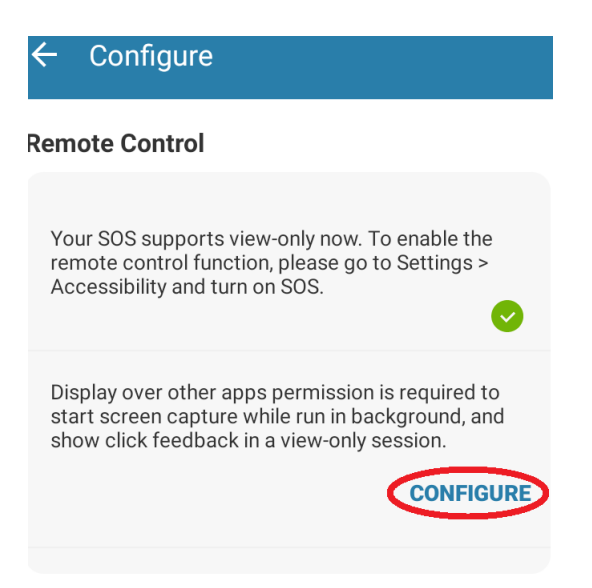

**Stap 15 : Klik rechts van "Weergeven voor andere apps toestaan" op de grijze schuifschakelaar :**

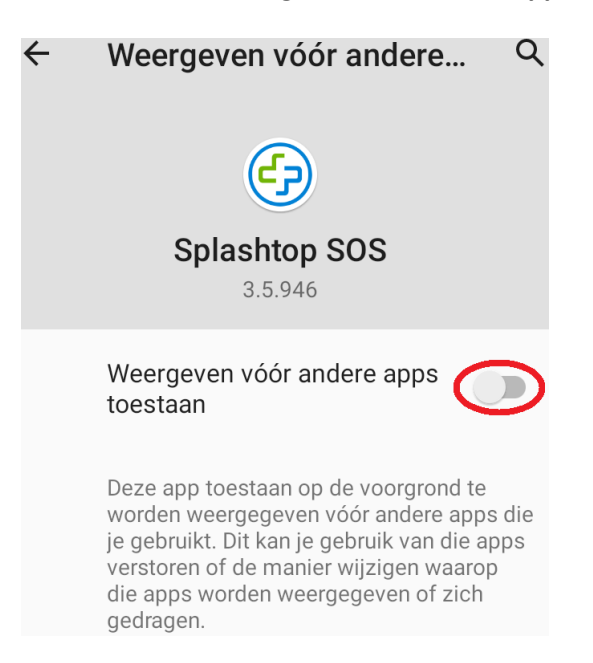

#### **Stap 16 : De schuifschakelaar is nu groen. Klik links bovenaan op het pijltje :**

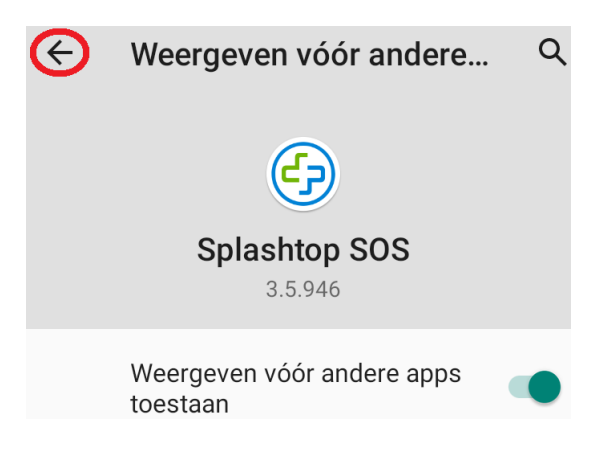

**Stap 17 (niet verplicht) : Je komt nu op het algemene instellingen-scherm van je smartphone. Dit heb je niet meer nodig. Je mag dit scherm dus sluiten, verkleinen of wegvegen op de voor uw smartphone gebruikelijke wijze :**

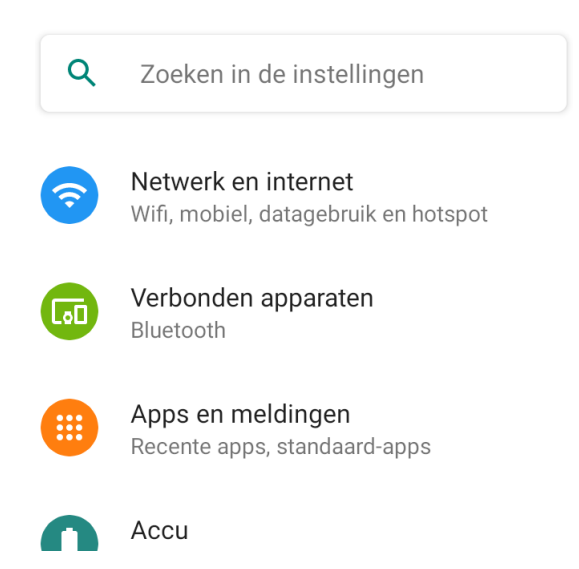

**Stap 18 : Zorg er voor dat je terug in het scherm uit stap 14 komt. Je kan dit ook doen door links helemaal bovenaan het nieuwe kleine omcirkelde kruis (naast de tijdaanduiding) naar beneden te vegen en vervolgens op "Splashtop SOS / Ready" te klikken (niet op "Close") :**

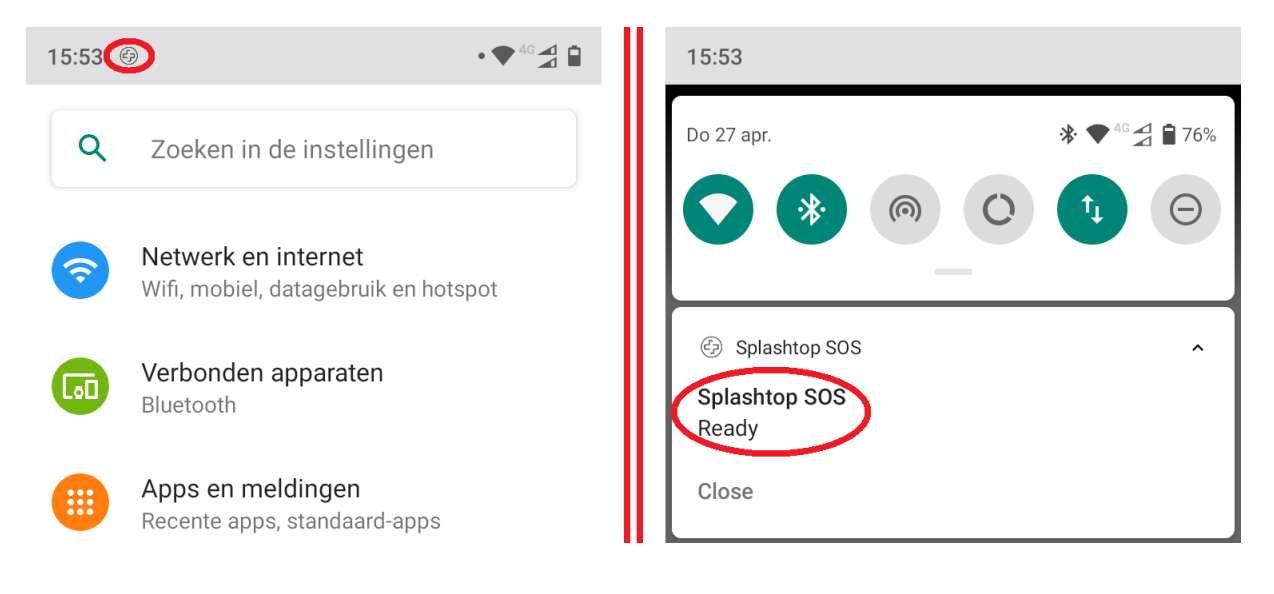

**Stap 19 : Er staat rechts van "Display over other apps permission is required …" nu een groen bolletje aangevinkt. Klik links van "Configure" op de pijl naar links :**

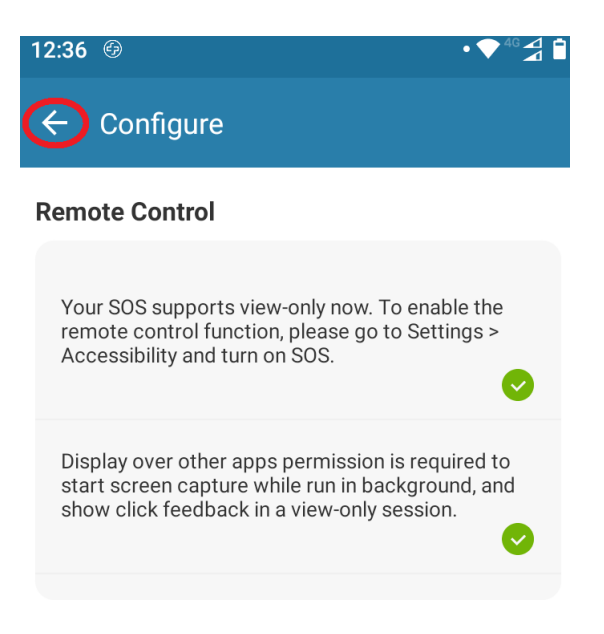

**Stap 20 : Het getal van 9 cijfers lang deel je mee aan Booksoft (telefoon +32 491 75 03 38) om de controle over je smartphone over te dragen. Telkens wanneer je de controle wilt overdragen aan Booksoft, klik je op het beginscherm van je smartphone op het groen-blauwe omcirkelde icoontje. Je krijgt telkens een nieuwe code van negen cijfers lang om mee te delen aan Booksoft :**

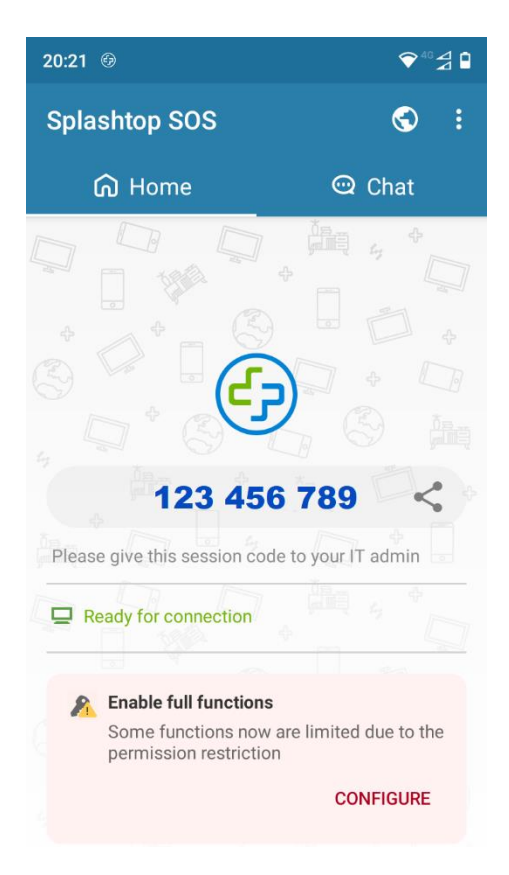

**Opmerking : De verbinding wordt automatisch verbroken na 10 minuten inactiviteit. Rechts bovenaan in de Splashtop SOS -app kan je ook steeds op de drie puntjes klikken en vervolgens op "Stop and exit" om de verbinding met Booksoft meteen te verbreken.**